# **ОШ МАМЛЕКЕТТИК УНИВЕРСИТЕТИ МАТЕМАТИКА ЖАНА ИНФОРМАЦИЯЛЫК ТЕХНОЛОГИЯЛАР**

## **ФАКУЛЬТЕТИ**

## **ПРОГРАММАЛОО КАФЕДРАСЫ**

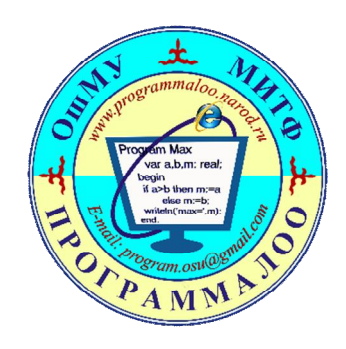

# **Лабораториялык сабактын ИШТЕЛМЕСИ**

*Сабак 2019-жылдын 6-ноябрында 6-саатта 303-аудиторияда болот.* 710200 "Информациялык системалар жана технологиялар" багыты ИСТ(б)-1-16 группасы

Дисциплина: «КПВ (Android Studio платформасында мобилдүү тиркемелерди иштеп чыгуу)»

Түзгөн: Абдирасулов А.

Ош-2019-ж.

## **Сабактын темасы: Жаңы Activity түзүү жана аны чакыруу**

**Максаты:** Android Studio платформасында мобилдүү тиркемелерди иштеп чыгууну үйрөнүүдө колдонуучуга ыңгайлуу интерфесттерди жасоодо керектелүүчү компонеттерди колдонууну калыптандыруу.

**Сабакта колдонулуучу каражаттар:** Компьютердик класс, проектор, презентация жана Android Studio 3.5 чөйрөсү.

**Сабакты өтүү үчүн колдонулуучу методдор:** Баяндоо, суроо-жооп.

#### **Күтүлүүчү натыйжалар:**

- $\checkmark$  Android Studio чөйрөсүндө тиркемеге жаңы компонент кошууну үйрөнүү.
- Activity менен иштөөчү башкаруучу элементтер менен таанышуу.
- Жаңы компоненттер менен иштөөнү калыптандыруу.
- Тиркемени Android ОС да иштетүүгө жетишүү.

#### **Мурдагы сабакта өтүлгөн негизги түшүнүктөрдү кайталоо:**

Мурдагы сабакта Android Studio программалоо чөйрөсүндө колдонуучуга керектүү Activity лерди кошуу каралган .

1. Activity деген эмне?

2. Android Studio программалоо чөйрөсүндө негизги Activity тиркемеде кандай түзүлөт?

#### **Лабораториялык сабактын мазмуну**

- 1. Жаңы модул түзүү.
- 2. MainActivity.java файлына OnClick окуясын жазуу.
- 3. AndroidManifest.xml файлы менен таанышуу.
- 4. activity two.xml файлына командаларды жазуу.
- 5. MainActivity.java файлына OnClick окуясын толуктоо.
- 6. Тиркемени аткаруу.
- 7. Тиркемеге жаңы экран кошуу.

#### **Тапшырма:**

Биз мурунку сабактарда түзгөн тиркемелерибизде жалаң бир экран (Activity) менен иштегенбиз. Азыркы учурда смартфондордогу тиркемелерде экрандардын көптүгү колдонуучуга ыңгайлуу иштөөгө шарт түзөт, ошондуктан бүгүнкү сабакта биз жаңы экран түзүүнү жана аны чакыруучу окуяны жазууну үйрөнөбүз.

#### **Аткаруу:**

1. Жаңы модул түзөбүз:

**Application/Library name**: TwoActivity **Module name**: p12twoactivity **Package name**: p12twoactivity

activity\_main.xml ди ачып төмөнкү экранды түзөбүз:

```
1
<?xml version="1.0" encoding="utf-8"?>
2
<LinearLayout
3
4
5
6
7
8
9
10
11
12
13
</LinearLayout>xmlns:android="http://schemas.android.com/apk/res/andro
       android:orientation="vertical"
      android: layout width="fill parent"
      android: layout height="fill parent">
       <Button
          android: layout width="wrap content"
          android: layout height="wrap_content"
           android:text="Go to Activity Two"
           android:id="@+id/btnActTwo">
       </Button>
```
Экранга кнопка жайгаштырып аны басуу менен бизге жаңы экранды чакырабыз.

2. MainActivity.java файлына төмөнкү окуяны жазабыз:

```
1
package ru.startandroid.develop.p0211twoactivity;
2
3
4
import android.os.Bundle;
5
import android.view.View;
6
import android.view.View.OnClickListener;
7
import android.widget.Button;
8
9
10
plements OnClickListener {
11
12
13
14
15
16
17
18
19
20
21
22
23
24
25
26
27
28
29
30
31
32
33
}import android.app.Activity;
\gamma public class MainActivity extends AppCompatActivity im-
     Button btnActTwo;
    /** Called when the activity is first created. */ @Override
     public void onCreate(Bundle savedInstanceState) {
       super.onCreate(savedInstanceState);
      setContentView(R.layout.activity main);
       btnActTwo = (Button) findViewById(R.id.btnActTwo);
       btnActTwo.setOnClickListener(this);
     }
     @Override
     public void onClick(View v) {
       switch (v.getId()) {
       case R.id.btnActTwo:
         // TODO Call second activity
         break;
       default:
         break;
       }
     }
```
Жаңы тиркеме түзүлгөндө унчукпастан негизги экран (Activity) гана түзүлөт.

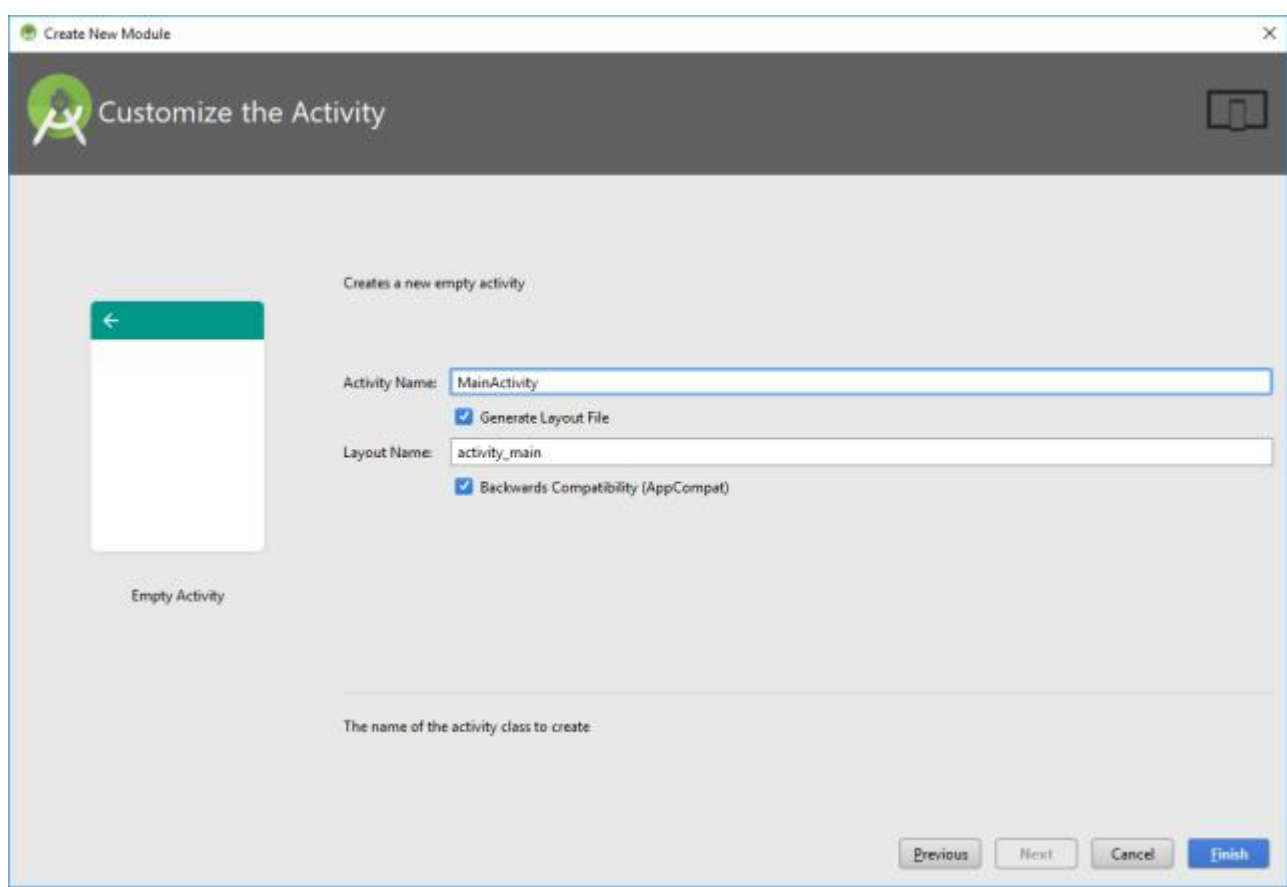

Бизден жаңы түзүлгөн тиркеменин негизги экранына (Activity) ат берүү сунушталат –MainActivity деп ат коёбуз.

Тиркемеде жаңы MainActivity.java классы түзүлөт жана экрандын (Activity) иштешин көзөмөлдөйт. Андан сырткары экран AndroidManifest.xml файлында да катталат.

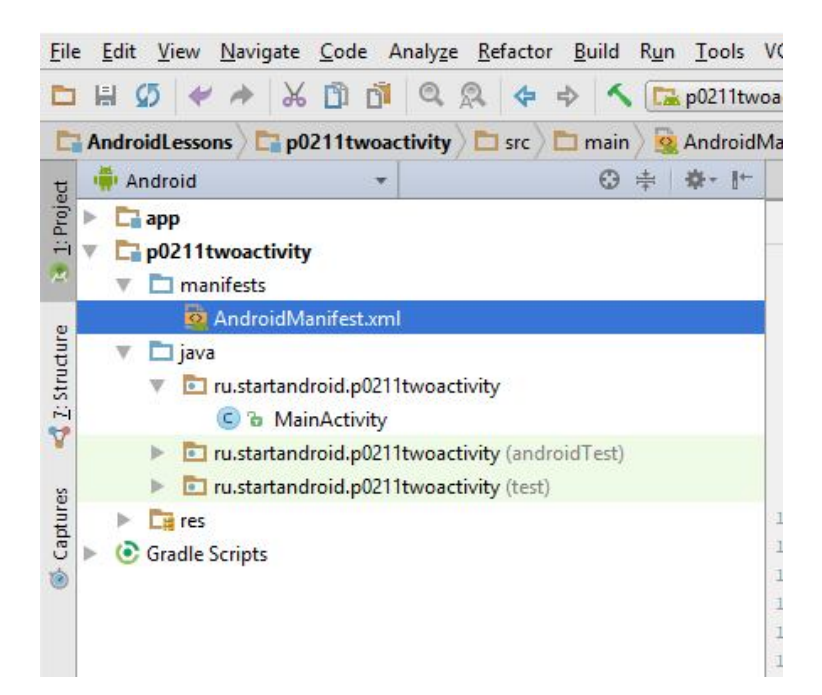

## 3. AndroidManifest.xml файлы:

```
1
2
3
4
droid:icon="@mipmap/ic_launcher"
5
6
droid:roundIcon="@mipmap/ic_launcher_round"
7
8
droid:theme="@style/AppTheme">
9
10
11
12
droid:name="android.intent.action.MAIN" />
13
14
15
droid:name="android.intent.category.LAUNCHER" />
16
17
 <?xml version="1.0" encoding="utf-8"?>
 <manifest
 xmlns:android="http://schemas.android.com/apk/res/android"
       package="ru.startandroid.p0211twoactivity">
       <application android:allowBackup="true" an-
          android: label="@string/app_name" an-
           android:supportsRtl="true" an-
           <activity android:name=".MainActivity">
               <intent-filter>
                    <action an-
                    <category an-
               </intent-filter>
           </activity>
       </application>
```
</manifest>

Жогоруда **application** тегинде name = **MainActivity** негизги экран катары катталып турат. Биз тиркемеде көп экран болуусу үчүн жаңы Activity түзөбүз

**p0211twoactivity** тиркеменин менюсунан **New** -> **Activity** -> **Empty Activity** командасын басабыз

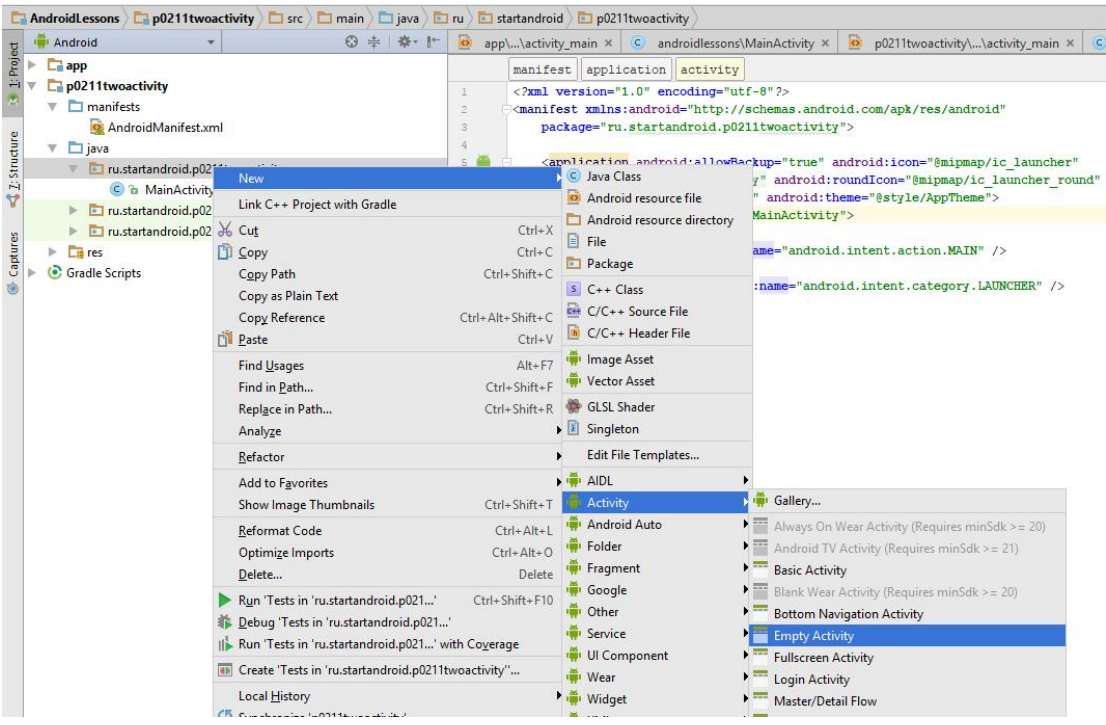

# Жаңы экранга **ActivityTwo** деген ат беребиз

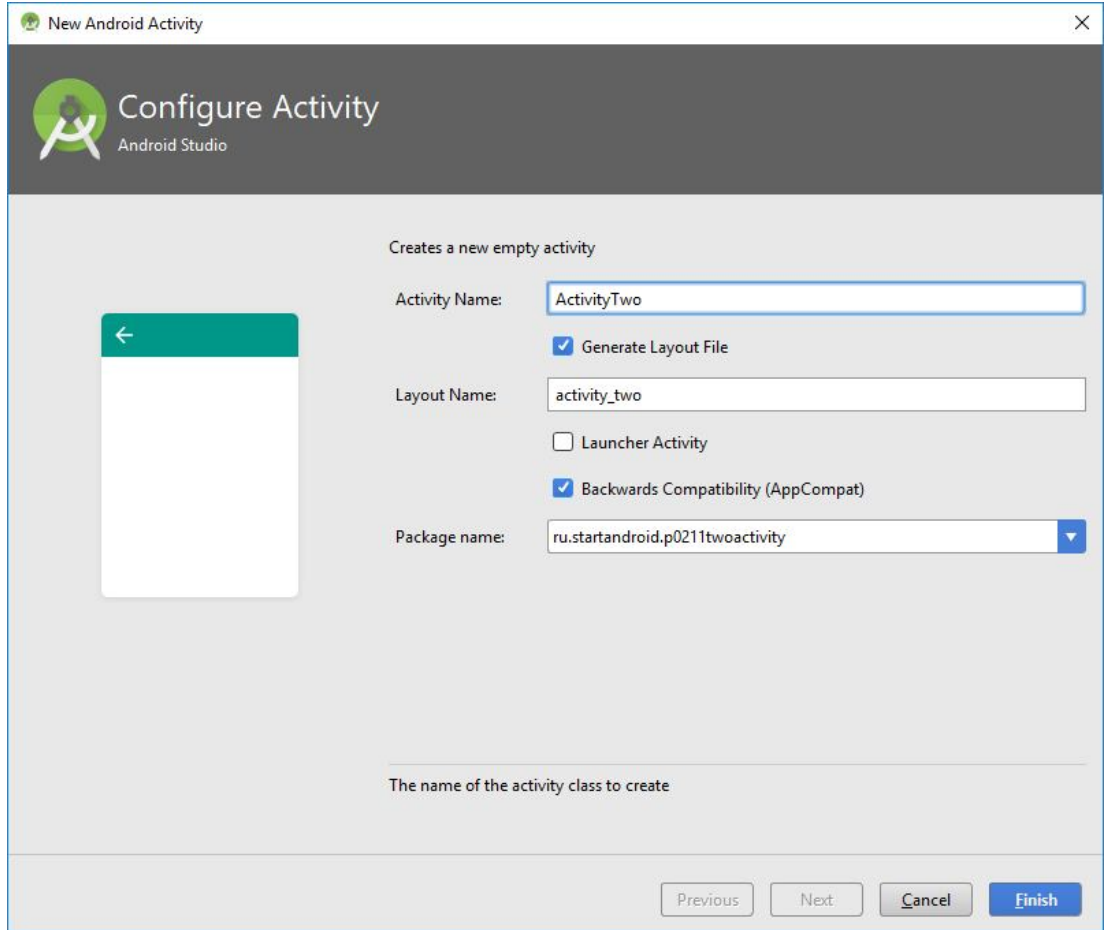

Finish баскычын басып ActivityTwo классын түзүлгөнүн көрөбүз.

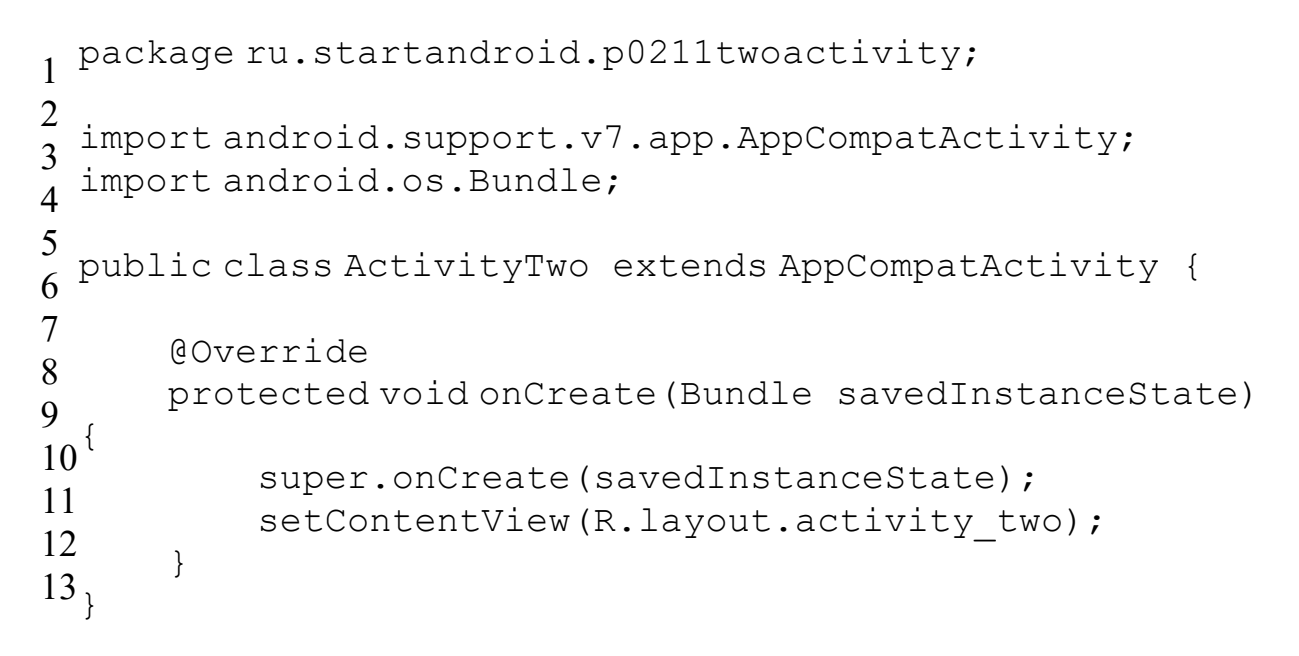

В setContentView файлында activity\_two көрсөтүлгөн.

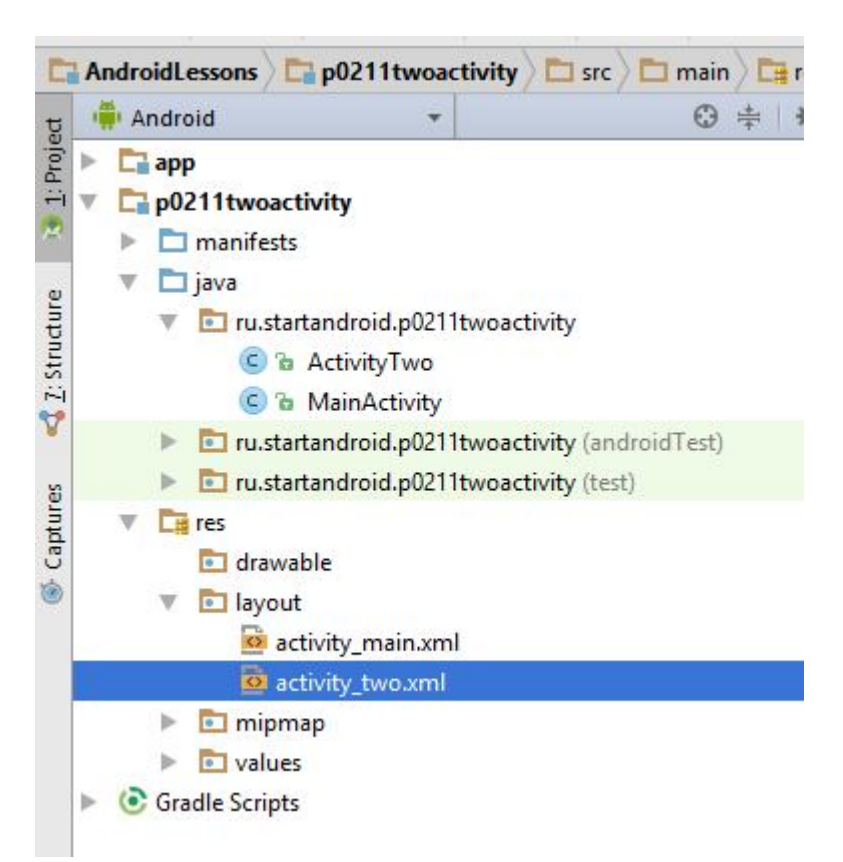

4. activity two.xml файлын төмөнкү командаларды жазабыз:

```
1
<?xml version="1.0" encoding="utf-8"?>
2
<LinearLayout
3
4
5
6
7
8
9
10
11
12
13
</LinearLayout>
      xmlns:android="http://schemas.android.com/apk/res/andro
       android:orientation="vertical"
      android: layout width="match parent"
      android: layout height="match parent">
       <TextView
           android:id="@+id/textView1"
           android:layout_width="wrap_content"
          android: layout height="wrap content"
           android:text="This is Activity Two">
       </TextView>
```
Экранда "This is Activity Two" деген жазуу көрүнөт.

## *Жогорудагы кадамдарды аткаргандан кийин тиркемени сактайбыз!!!*

5. MainActivity.java файлындагы onClick (кнопканы басканда) ActivityTwo экинчи экранды чакыруу окуясын жазабыз:

```
1
case R.id.btnActTwo:
2
3
 startActivity(intent);
4
 break;
    Intent intent = new Intent(this, ActivityTwo.class);
```
# *Тиркемени аткарабыз (Shift+F10)!*

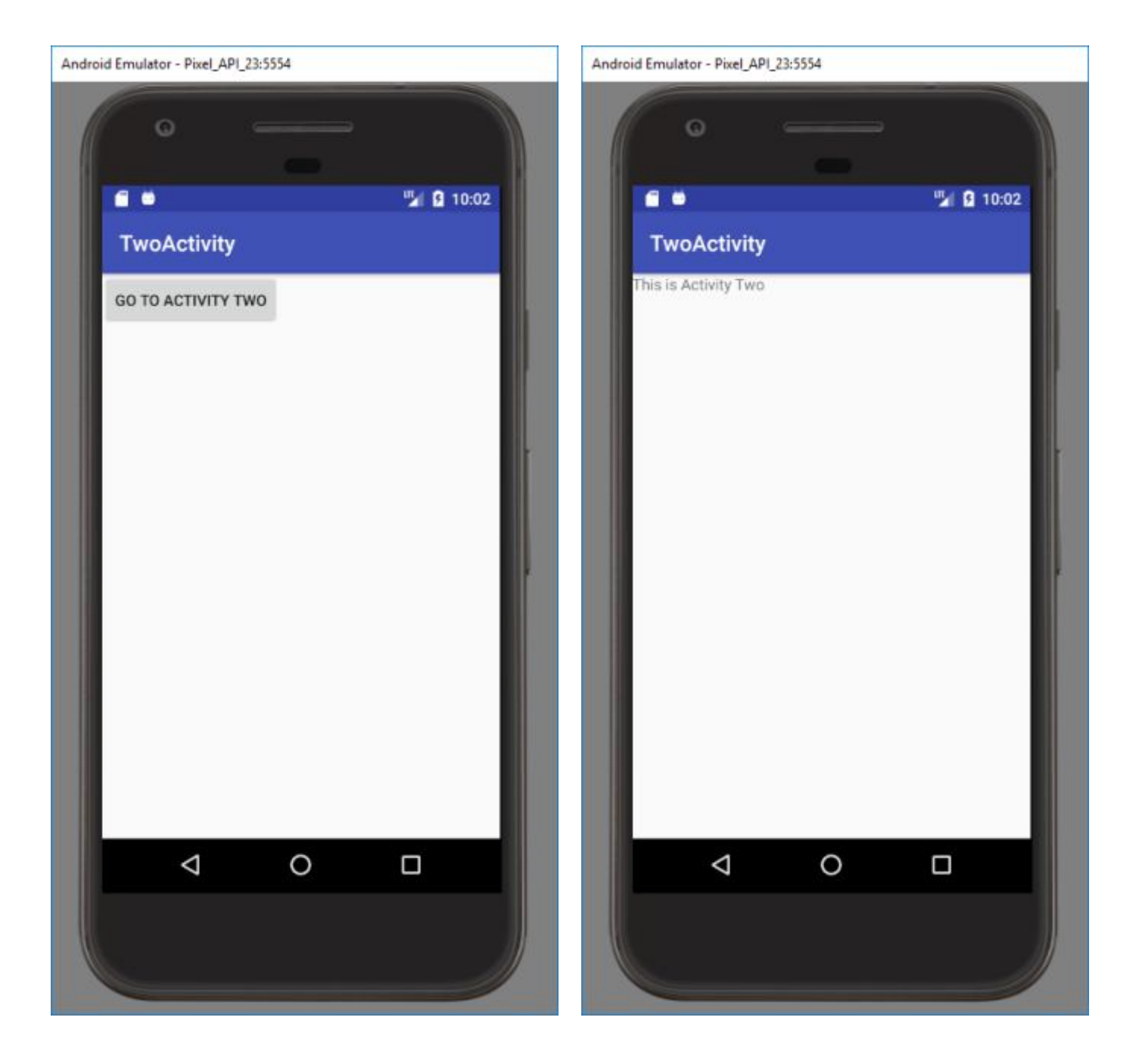

- 6. Кнопкага басуу менен ActivityTwo экинчи экранга өтүүнү текшеребиз
- 7. Жана тиркемени кайра ачып үчүнчү экранды кошууну уюштурабыз.

#### **Лабораториялык сабакты жыйынтыктоо:**

Сурамжылоо уюштуруу, сабакты аткаруу учурундагы көйгөйлөргө токтолуу жана аларды чечүүнүн жолдорун талкуулоо.

**Студенттер сабактагы коюлган тапшырмаларды аткаруу менен балл алат жана акырында суммаланып модулга** ( тиешелүү лабораториялык сабака жараша) **кошулат.**

#### **Өз алдынча иштөөгө берилүүчү тапшырмалар:**

- 1. Тиркемеде 2 же андан көп экрандар менен иштөө.
- 2. Колдонуучунун талабына жараша экрандарды башкаруу.
- 3. Экрандардын арасында маалымат алмашууну уюштуруу.

#### **Колдонулган адабияттар:**

- 1. Голощапов А. Google Android программирование для мобильных устройств. БХВ-Петербург, 2011, 448 с.
- 2. https://startandroid.ru/
- 3. https://www.youtube.com/watch?v=gwnVGQkGt88&list=PLyfVjOYzujugap6R f3ETNKkx4v9ePllNK&index=23